# ์ค่มือผู้ใช<sup>้</sup> Dell Display Manager

#### ภาพรวม

Dell Display Manager เป็นแอพพลิเคชั่นบน Windows ที่ใช้เพื่อจัดการกับมอนิเตอร์หนึ่งเครื่องหรือมอนิเตอร์ที่จัดไว้เป็นกลม ้แคพพลิเคชั่นจะคน-าตให้ทำการปรับแต่งภาพที่แสดงบนหน้าจุดแบบแมนวล กำหนดการตั้งค่าคัตโนมัติ จัดการกับการใช้พลังงาน จัดการหน้าตาง การหมุนภาพ และคุณสมบัติอื่นๆ ของ Dell แต่ละรุ่น Dell Display Manager จะรันเมื่อเครื่องเริ่มทำงาน และจะมีไอคอนอย่ในถาดแสดงการแจงเตือน

ข้อมูลเกี่ยวกับจอมอนิเตอร์ที่เชื่อมต่ออยู่กับเครื่องจะแสดงให้ดูได้เสมอเมื่อเลื่อนเมาส์ไปยังถาดแสดงการแจ้งเตือน

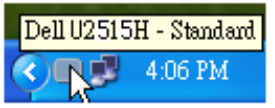

# การใช้งานไดอะล็อกการตั้งค่าอย่างรวดเร็ว

คลิกที่ไอคอน Dell Display Manager บนถาดแสดงการแจ<sup>้</sup>งเตือนเพื่อเปิดกล<sup>่</sup>องไดอะล็อกการตั้งคาดวน เมื่อมี Dell ที่แอพพลิเคชั่นรองรับเชื่อมต่ออยู่กับระบบมากกวาหนึ่งรุ่น ก็สามารถเลือกกำหนดจอภาพที่ต้องการได้โดยใช้เมนูที่มีให้ กล่องไดอะล็อกการตั้งค่าด่วนจะช่วยให้สามารถปรับความสวางและความขัดของมอนิเตอร์ได้อย่างง่ายดาย สามารถเลือกโหมดพรีเซ็ตหรือตั้งค<sup>่</sup>าโหมดอัตโนมัติได้ด้วยตนเอง และสามารถเปลี่ยนความละเอียดหน้าจอได้

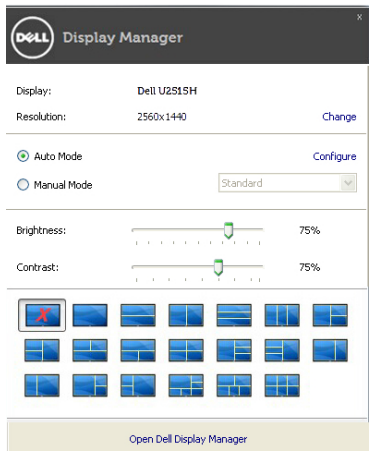

กลองไดอะล็อกการตั้งคาดวนยังช่วยให้สามารถเข้าถึงอินเตอร์เฟซผู้ใช้กลองไดอะล็อกการตั้งคาดวนในระดับสูงของ Dell Display Manager ซึ่งใช้ในการปรับพังก์ชั่นพื้นฐาน, การปรับตั้งคาอัตโนมัติและเข้าถึงคุณสมบัติอื่นๆ ได้

# การตั้งคาฟังก์ชั่นการแสดงผลพื้นฐาน

โหมดพรีเซ็ตสำหรับจอภาพบางรุ่นนั้นสามารถนำไปใช<sup>้</sup>ได้ด<sup>้</sup>วยตนเองโดยใช้เมนูที่อยู่ในแถบ Basic (พื้นฐาน) หรือสามารถเปิดใช้งานโหมดอัตโนมัติก็ได้เช่นกัน

โหมดอัตโนมัติเป็นผลจากพรีเซ็ตโหมดที่เลือกไว้ถูกนำมาใช้โดยอัตโนมัติเมื่อแอพพลิเคชั่นที่ระบทำงาน จะปรากฦข้อความบนหน้าจอแสดงโหมดพรีเซ็ตเมื่อใดก็ตามที่มีการเปลี่ยนแปลง

ความสวางและคอนทราสต์ของจอภาพที่เลือกนั้นยังสามารถปรับแต<sup>่</sup>งได<sup>้</sup>โดยตรงจากแถบ Basic (พื้นฐาน) อีกด<sup>้</sup>วย

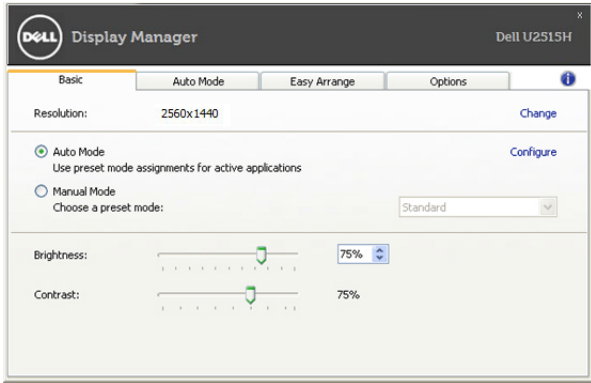

## การกำหนดโหมดพรีเซ็ตให้กับแอพพลิเคชั่น

แท็บโหมดอัตโนมัติอน-าตให<sup>้</sup>กำนหนดค<sup>่</sup>าโหมดพรีเซ็ตให<sup>้</sup>กับแอพพลิเคชั่นที่ระบและนำมาใช<sup>้</sup>โดยอัตโนมัติได<sup>้</sup> เมื่อเปิดใช้งานโหมดอัตโนมัติ Dell Display Manager จะสลับไปใช<sup>้</sup>โหมดพรีเซ็ตที่กำหนดไว<sup>้</sup>เมื่อใดก็ตามที่แอพพลิเคชั่นที่กำหนดถกเปิดใช้งาน โหมดพรีเซ็ตที่กำหนดไปยังแคพพลิเคชั่นที่จำเพาะกาจเป็นเช่นเดียวกันบนจกภาพที่เชื่อมตกไว้ หรืออาจแตกต่างกันไปในจอภาพแต่ละจอ

Dell Display Manager ได้ถูกกำหนดค<sup>่</sup>าไว<sup>้</sup>สำหรับแอพพลิเคชั่นยอดนิยมมากมาย เพื่อเพิ่มแอพพลิเคชั่นใหมลงในรายการที่กำหนด เพียงแคลากแอพพลิเคชั่นนั้นจากเดสก<sup>์</sup>ท็อป เมนูเริ่มต<sup>ั</sup>นของ Windows หรือที่อื่นๆ แล้ววางบนรายการปัจจุบัน

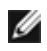

14 หมายเหตุ: การกำหนดคาโหมดพรีเซ็ตให้กับแบตช์ไฟล์, สคริปต์ และโหลดเดอร์ รวมถึงไฟล์ที่ไม่สามารถรันได้ ้เช่นไฟล์ zip หรือไฟล์ที่บีบอัดไว้ไม่ได้รับการสนับสนุนและจะไม่เกิดผลใดๆ

นอกจากนั้นยังมีตัวเลือกในการเปิดใช้งานที่จะทำให้โหมดพรีเซ็ต "Game (เกม)" สามารถใช้ได้ทุกเมื่อที่แอพพลิเคชั่น Direct3D ถูกเรียกใช้ให้ทำงานเต็มจอบนจอภาพ เพื่อยกเลิกการทำงานในเกมแต<sup>่</sup>ละเกม หากมีการเปิดใช้งาน ให<sup>้</sup>เพิ่มเกมเหล<sup>่</sup>านั้นไปยังรายการกำหนดการทำงานที่มีโหมดพรีเซ็ตแตกตางกัน พรีเซ็ตของแอพพลิเคชั่นตางๆ ใบจายการกำหนดการทำงานนั้นจะใช้สิทธิการทำงานเหนือกว่าการตั้งค่า Direct3D ทั่วไป

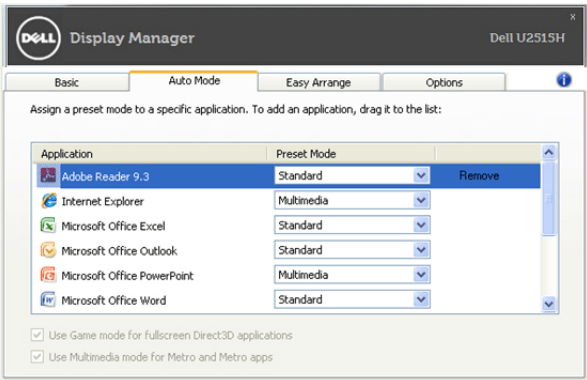

#### จัดเรียงโครงรางหนาตางจอภาพของคุณแบบงาย ๆ

บนรุ่น Dell ที่สนับสนุน จะมีแท็บ **จัดเรียงงาย ๆ** ให้คุณใช้เพื่อจัดเรียงตัวเลือกโครงรางหน้าต่างลำหรับจอภาพนี้อย่างงายๆ หน้าตางที่เปิดที่ลากลงในแต่ละโซนจะถูกวางตำแหน่งและปรับขนาดโดยอัตโนมัติ เมื่อคุณสร้างโครงรางแบบกำหนดเอง ให<sup>้</sup>จัดเรียงหน้าต่างของคุณ จากนั้นคลิก **บันทึก** 

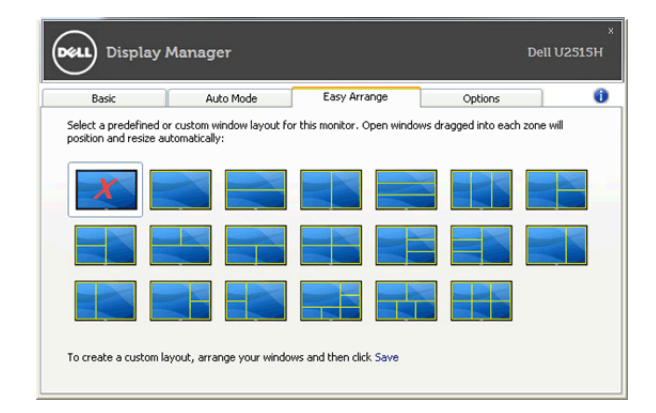

## การใช้คุณสมบัติรักษาพลังงาน

สำหรับ Dell รุ่นที่ใช้งานได้จะมีแถบตัวเลือก ให้ใช้งานเพื่อมอบตัวเลือกการรักษาพลังงาน PowerNap เมื่อภาพพักหน้าจอทำงาน

งาน

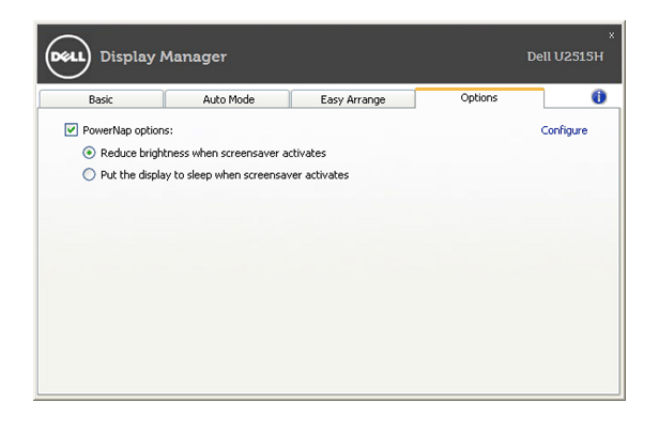